## **How to Set Notifications in Aspen**

Logon page for family Aspen accounts: https://ct-greenwich.myfollett.com

After logging in, click on Family in the top left menu.

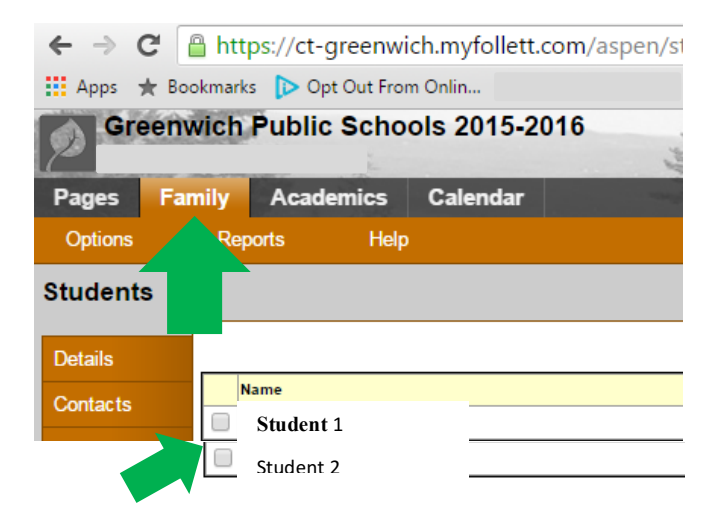

Check the box of the student for whom you would like to receive notifications.

Next, select Notifications from the left side menu.

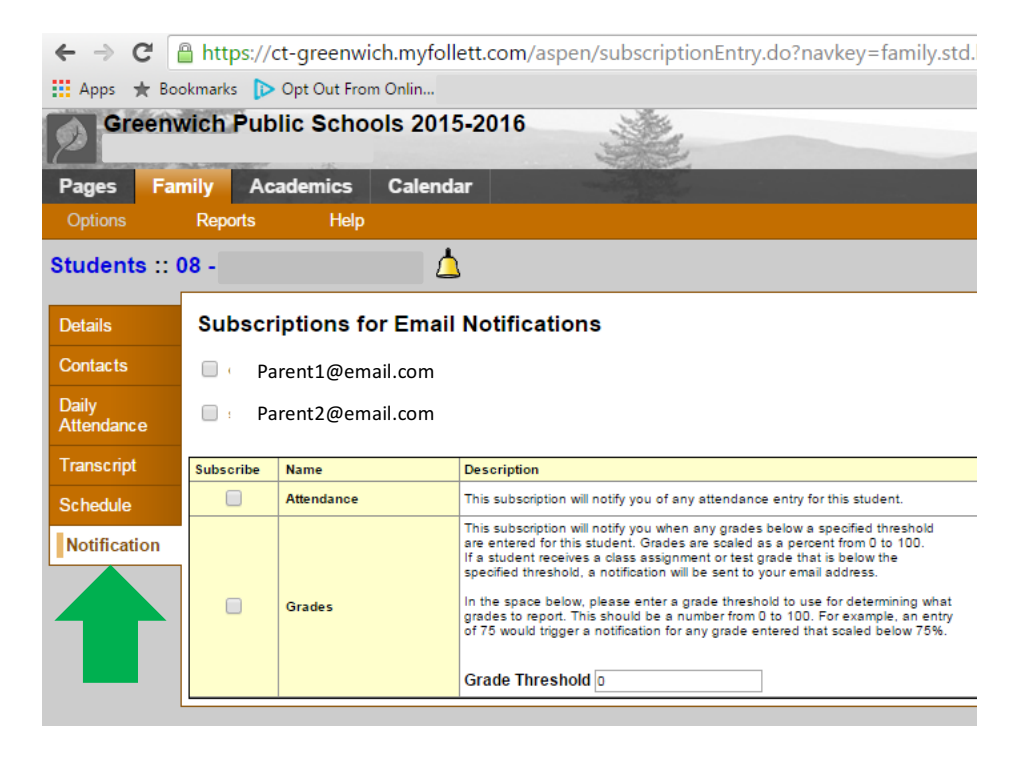

Check the box next to the email address to which you wish to receive notifications.

Then, check the box next to the type of notifications you wish to receive: Attendance and/or Grade notifications.

Attendance notifications will send an email to the email address selected for any absent, tardy, or dismissed entries in your child's record. You will also be notified as to whether the attendance event was excused or unexcused.

For Grade notifications, select a Grade Threshold. You will receive an email for each assignment grade below the threshold entered. For example, if you enter the number 75, you will receive an email for each assignment that received a grade below 75%.

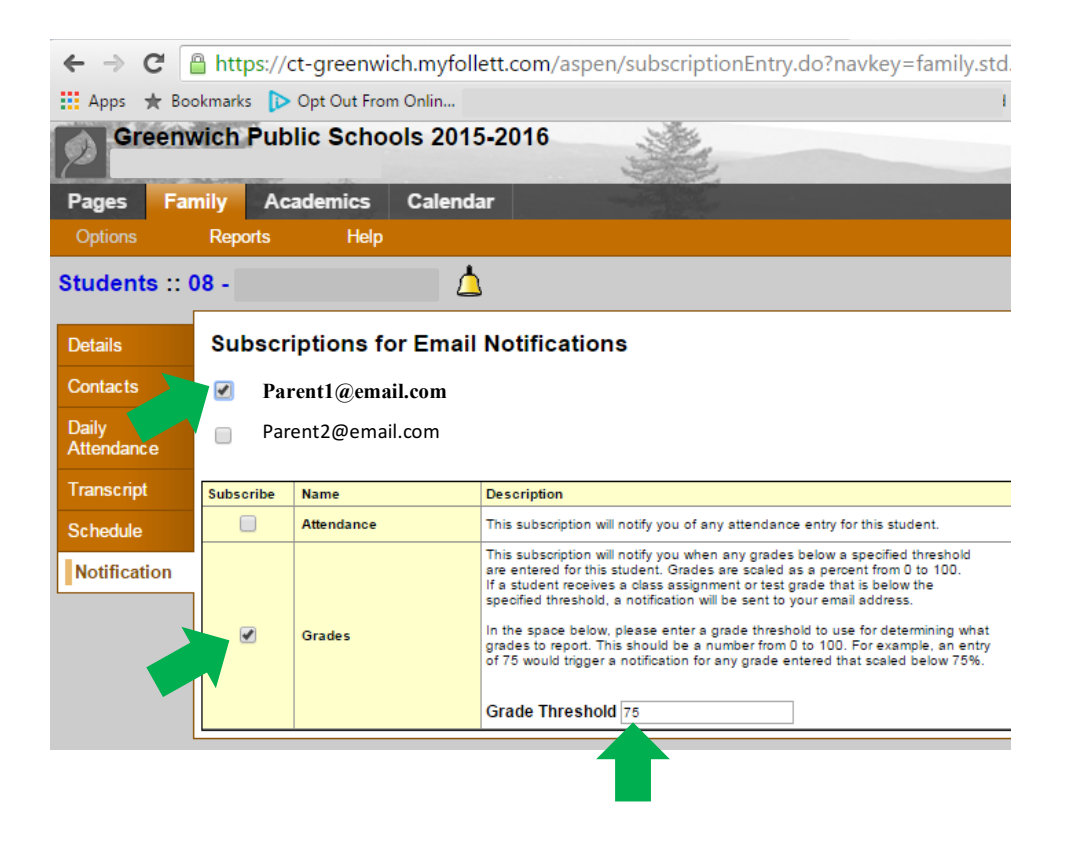

Notifications are automatically saved and turned on when you check the boxes and input the Grade Threshold.